# **YouTestMe**

Descriptive Link Text

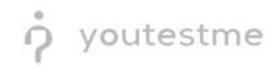

## Table of Contents

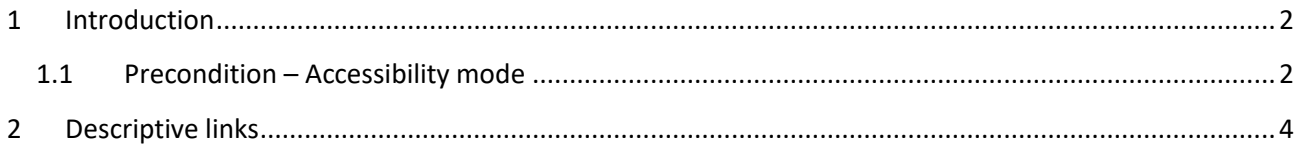

## <span id="page-1-0"></span>1 Introduction

This document's purpose is to show that links have descriptive texts. The purpose of each link can be determined from the link text alone or the link text and its context.

#### <span id="page-1-1"></span>1.1 Precondition – Accessibility mode

To enter accessibility mode, follow these steps:

1. In the **Users** section, select **My Profile**.

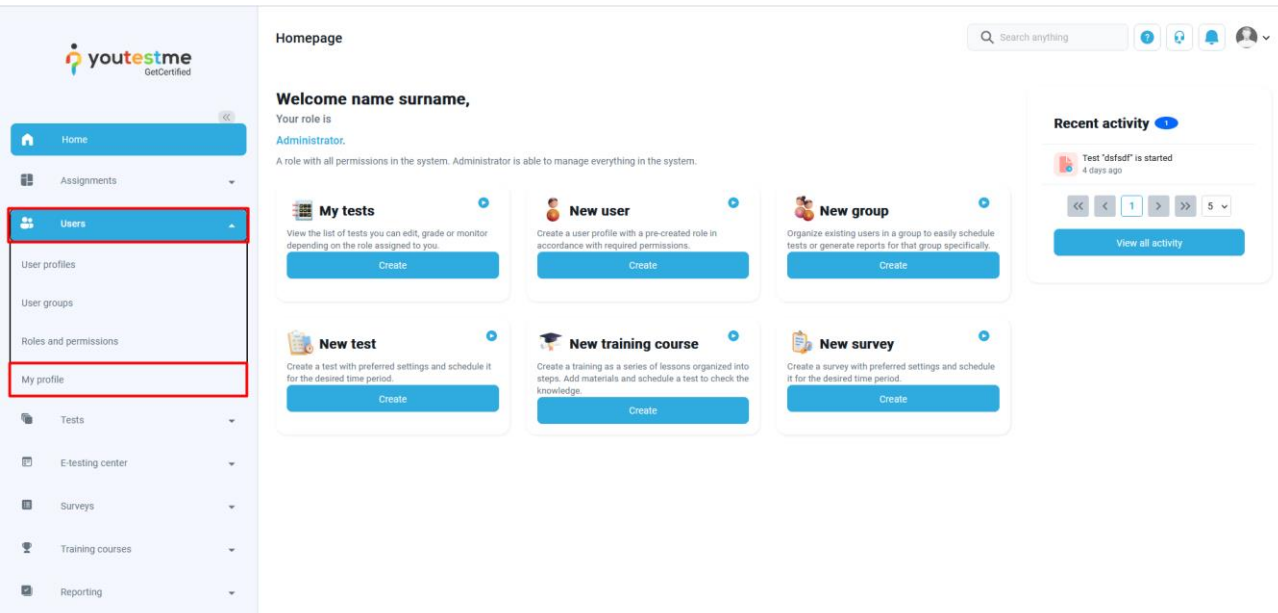

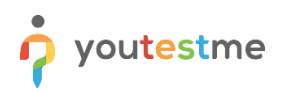

2. In the **Information** tab, select the **Accessibility** menu option and make sure the "Turn on accessibility mode" option is checked.

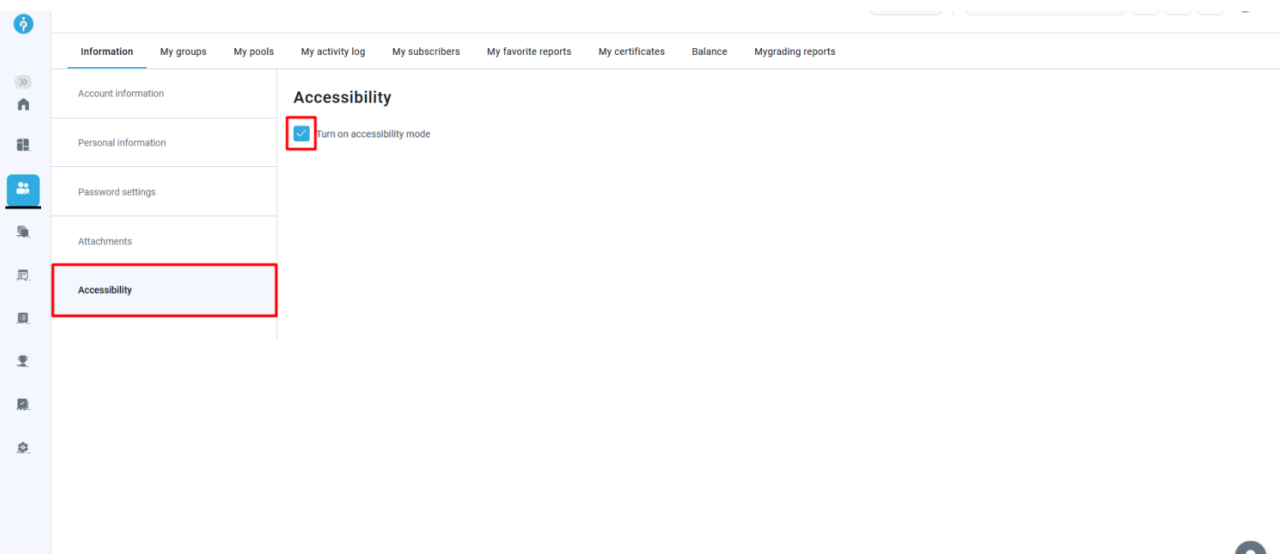

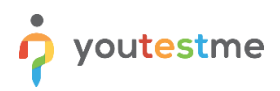

### <span id="page-3-0"></span>2 Descriptive links

Certain links in the application lead to YouTube video instructions. They are colored blue and have a play icon on their left side. They have descriptive names, such as "Instructions for test retakes", as opposed to "Play video", as they were previously named.

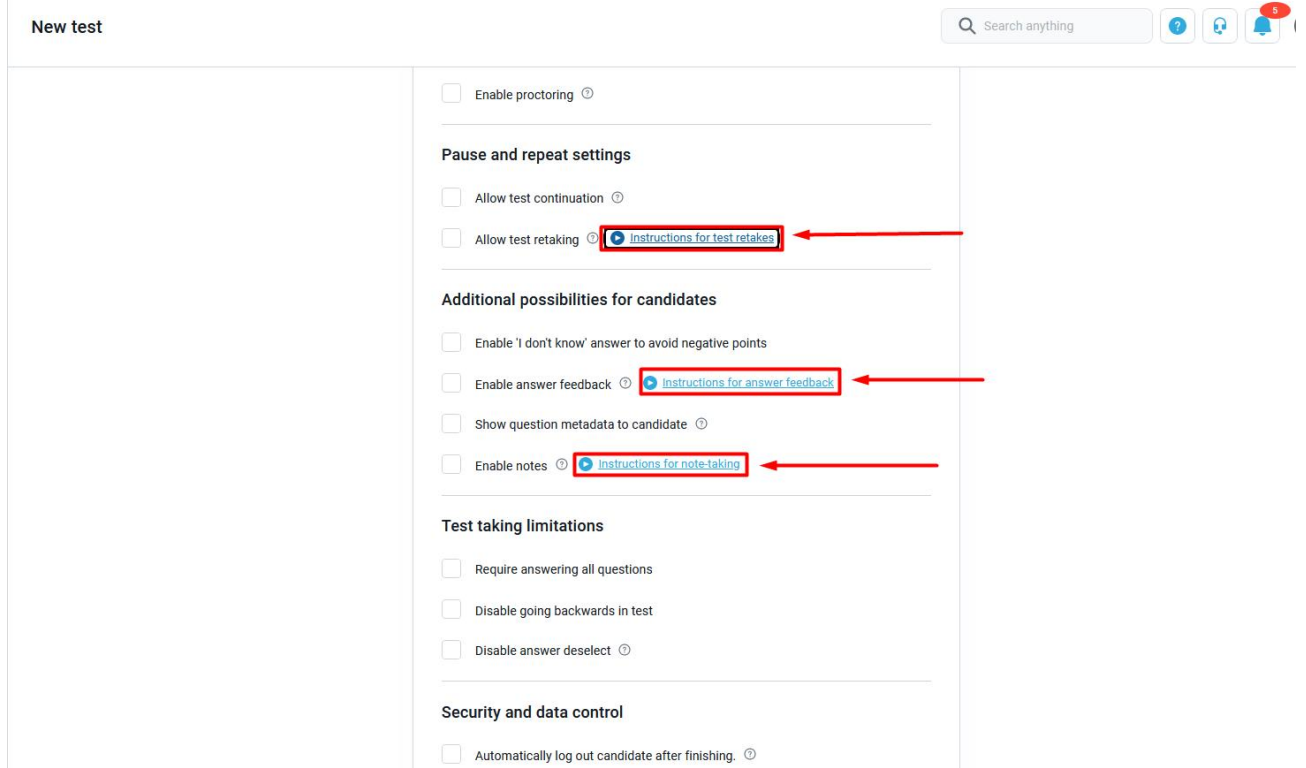

When selecting a link, a YouTube video opens in a new tab.

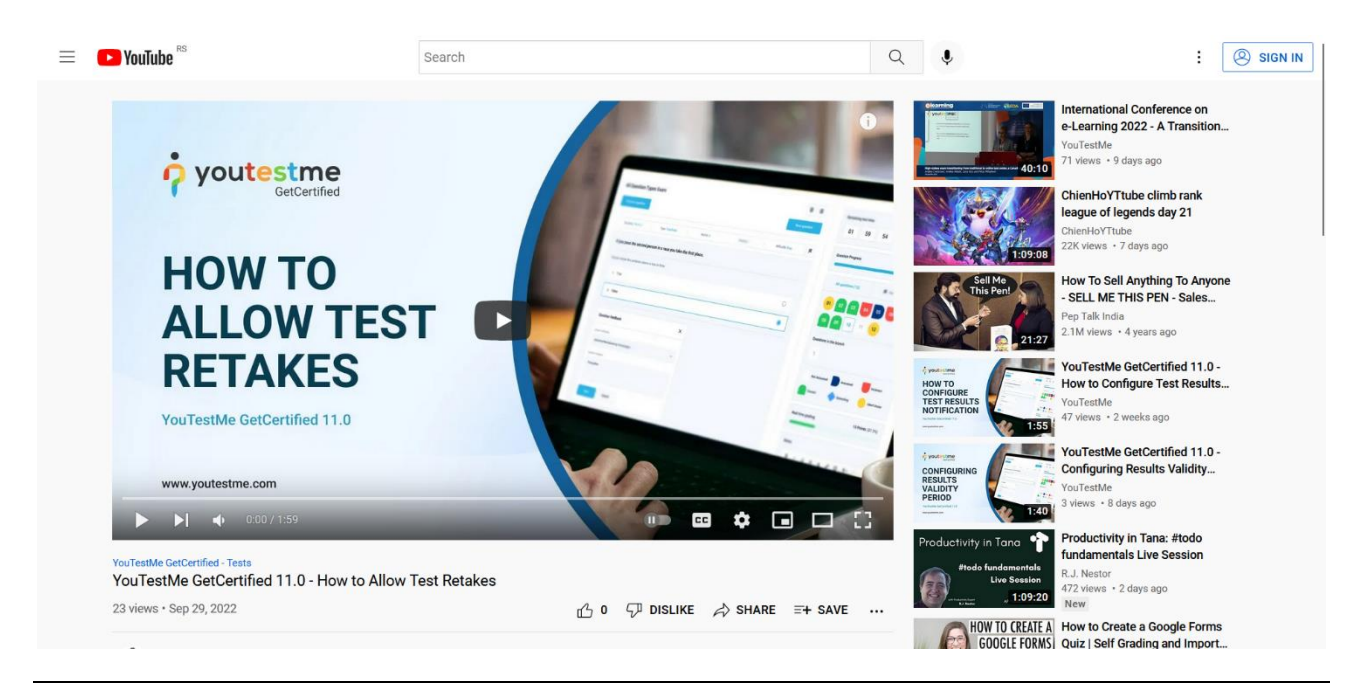

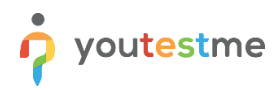

Other links in the application are connected to feature-explanatory articles. They are usually gray instead of blue. Their names have been changed from "Read more" or "Learn more" to descriptive ones, such as "Predefined reports explained".

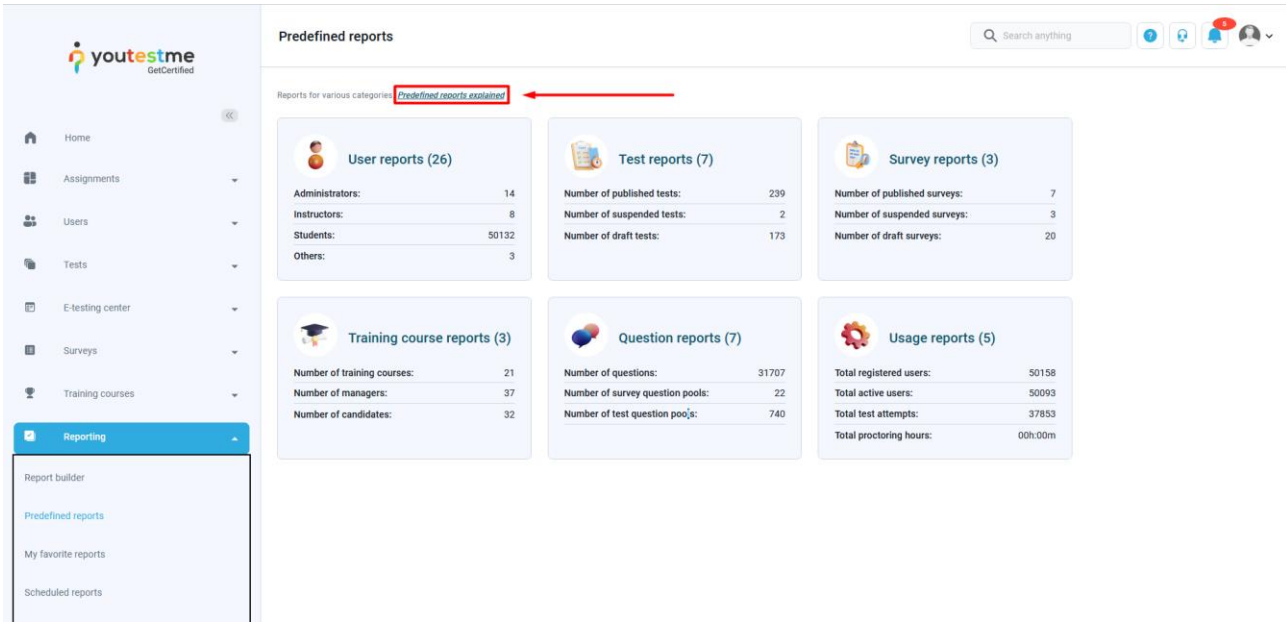

When selecting the link, you are redirected to the related article on the YouTestMe website.

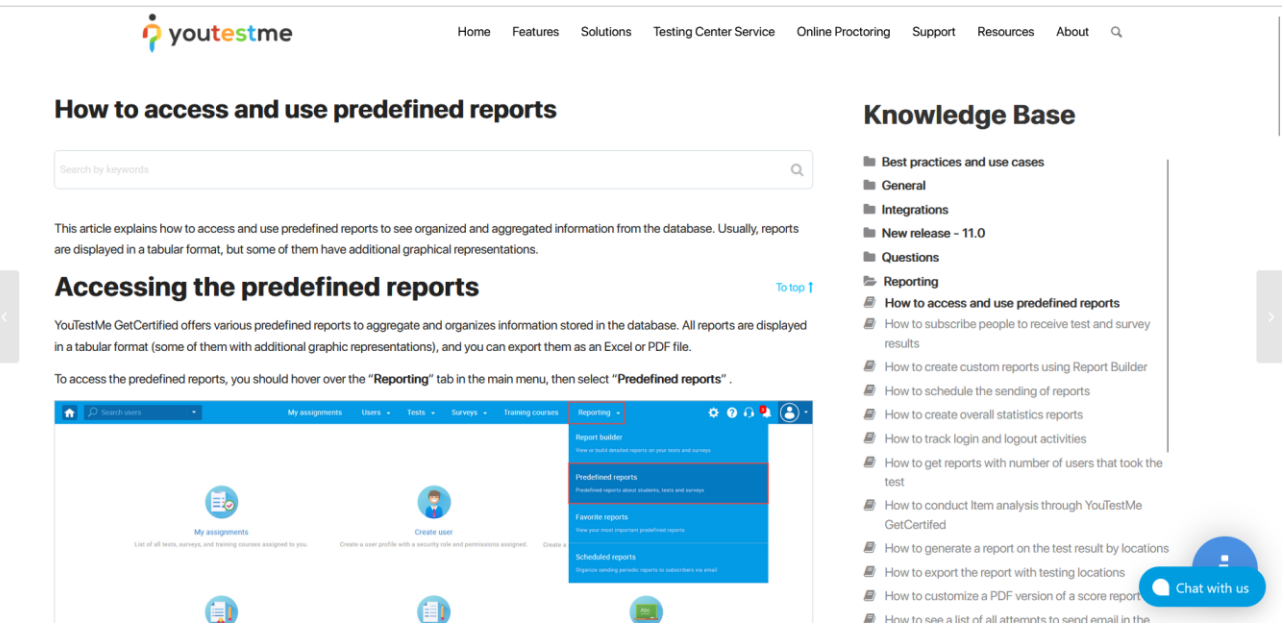

Additionally, there are links containing instructions in the form of Excel documents and PDF files. They can usually be found in new dialogues for export, such as here:

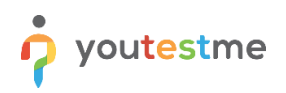

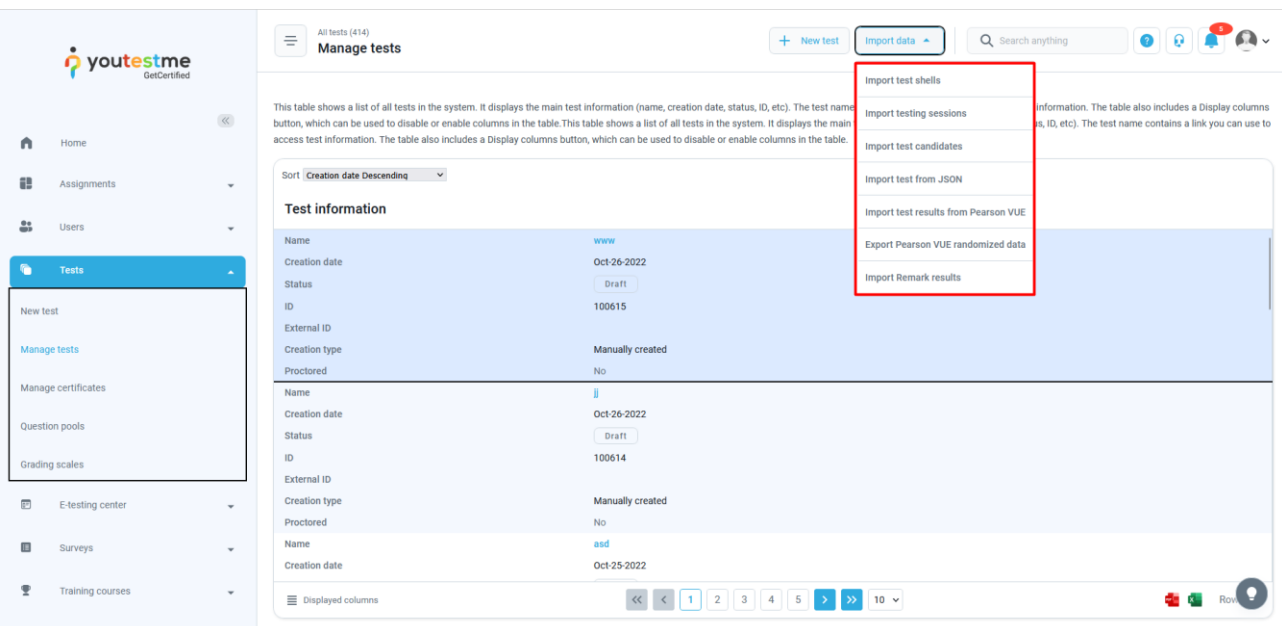

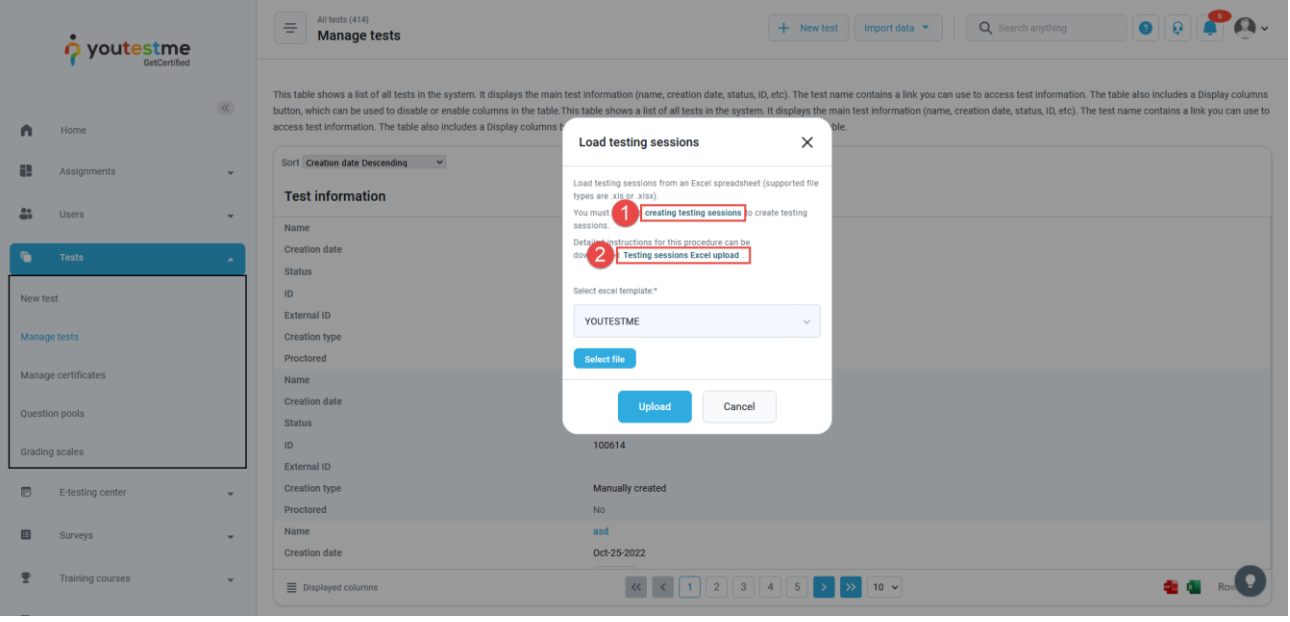

Since the screen reader does not read the dialogue text but reads labels and links, it is necessary for them to be descriptive. In the example above, link number 1 contains an Excel template downloaded to your computer, and link number 2 leads to a PDF file opened in a new tab.